### **قم بالدخول الى موقع الكلية**

### **http://www.eng.cu.edu.eg**

#### **واضغط على نظام المعلومات**

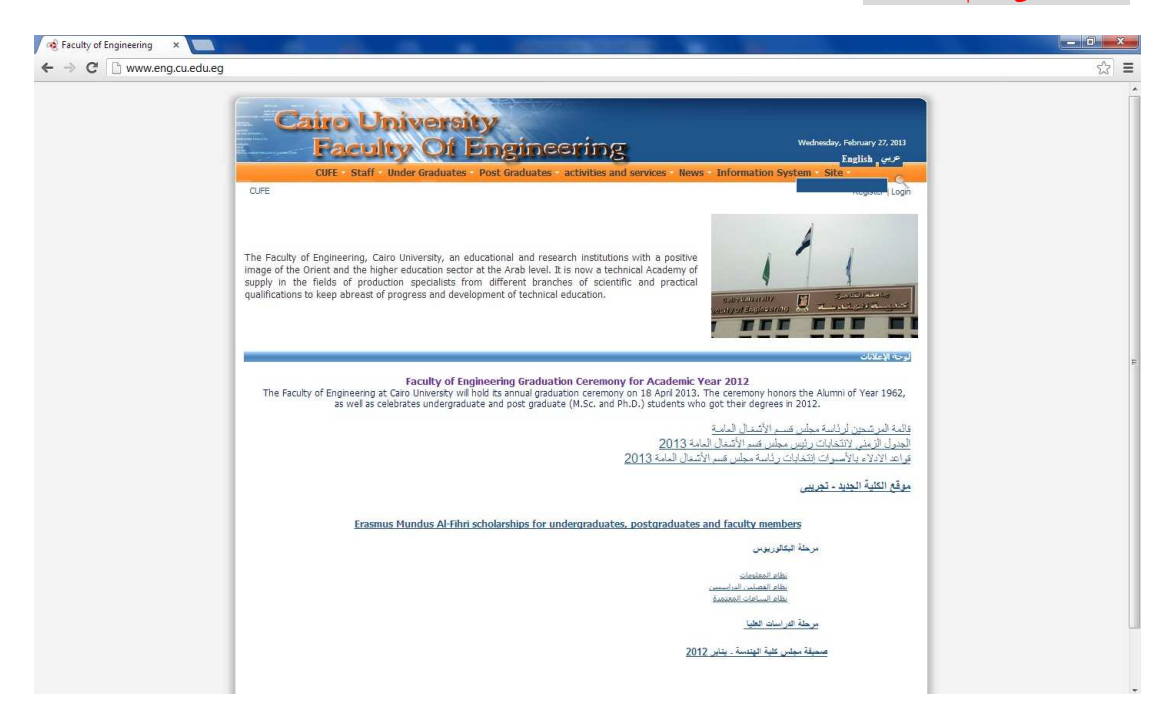

## **ادخل الكود والرقم السري الذي استلمته واضغط Login**

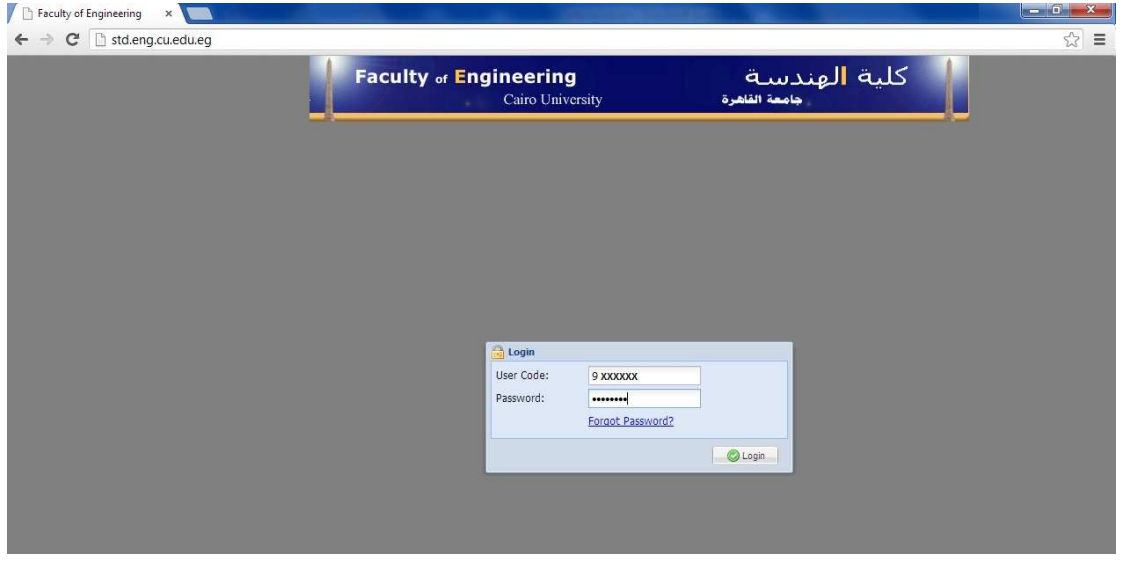

# **ادخل بريدك ا%لكتروني لتفعيل حسابك واضغط Send ليتمكن الموقع من ارسال رسالة الى بريدك تخبرك بإع)ن النتيجة بمجرد ظھورھا**

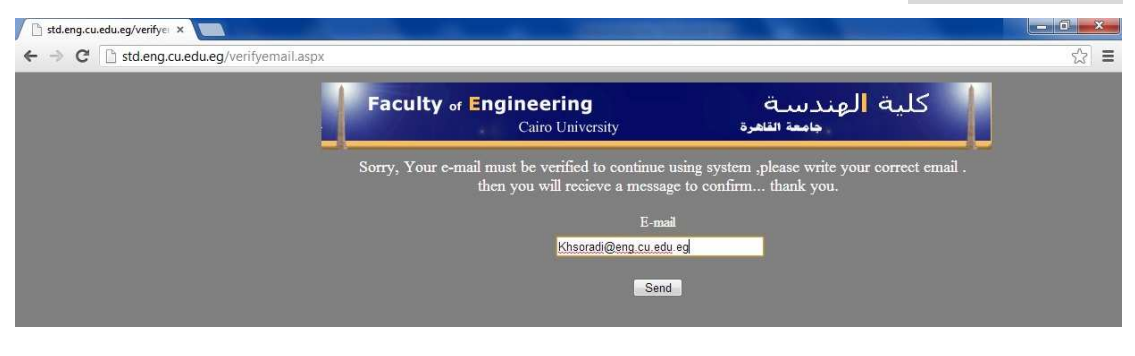

#### **سيطلب منك النظام مراجعة بريدك ا%لكتروني لتفعيل حسابك**

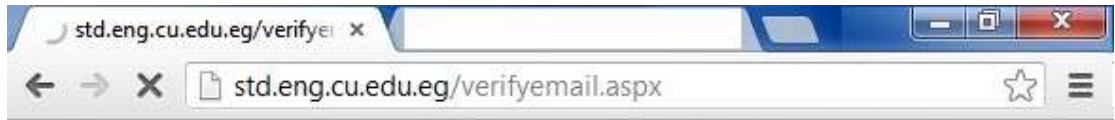

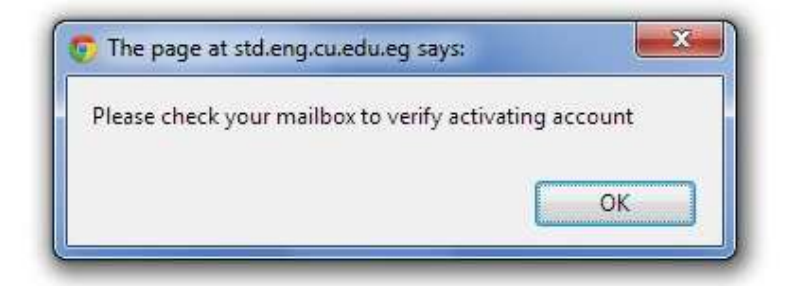

## **وعند الضغط على الزر OK تظھر الشاشة لتأكيد وجوب مراجعة البريد ا%لكتروني**

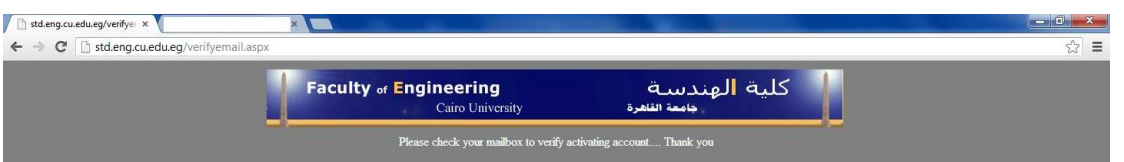

## **قم بالدخول على بريد ا%لكتروني ستجد رسالة بھذا الشكل (ربما تكون في Spamأو Mail Junk(**

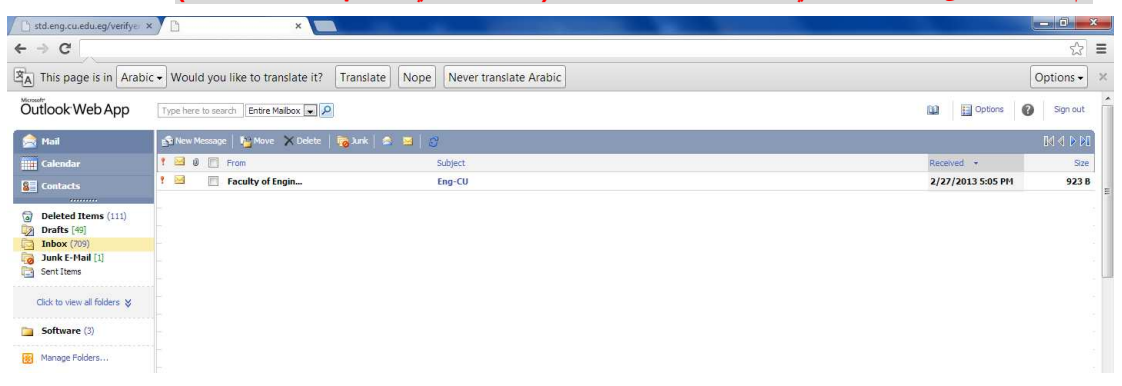

## **ادخل على الرسالة واضغط على الرابط بھا ( here Click(**

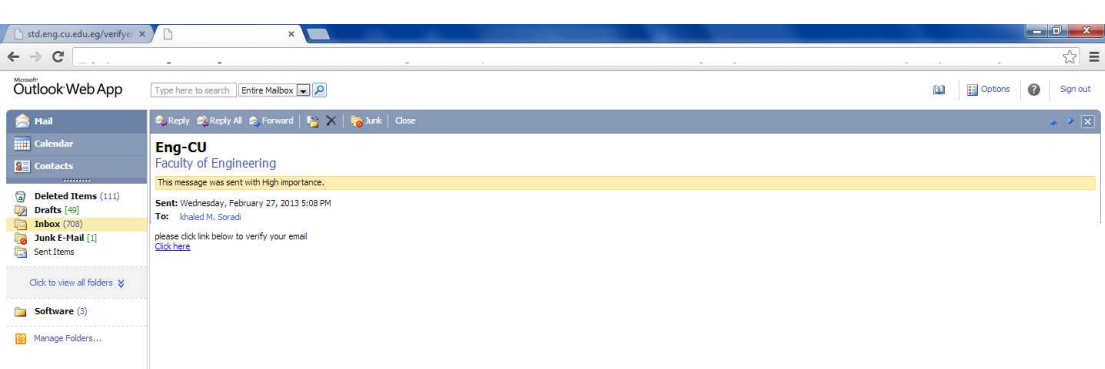

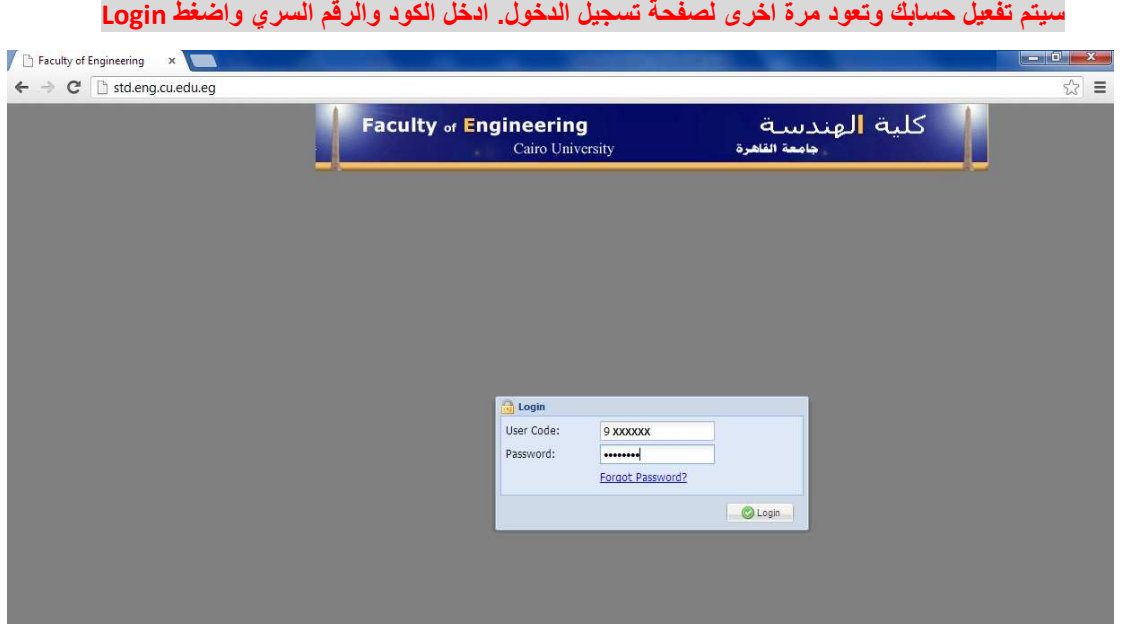

، **–يمكنك غلق اي نافذة أو تكبير ها أو تصغير ها من الازر**ار ا**لموجودة بها بالضغط على اي منھا يظھر ا%تي تظھر لك نافذة الترحيب وسطح المكتب –يمكنك غلق اي نافذة أو تكبيرھا أو تصغيرھا والموضحة في الصورة التالية - وبه عدة Icons**

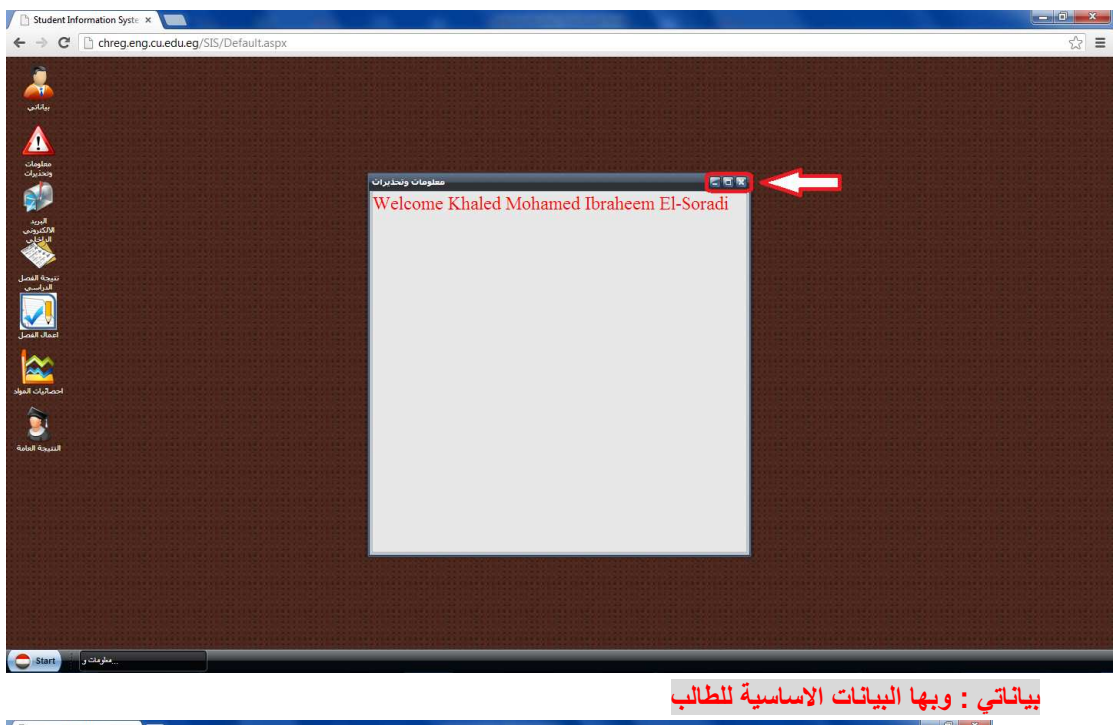

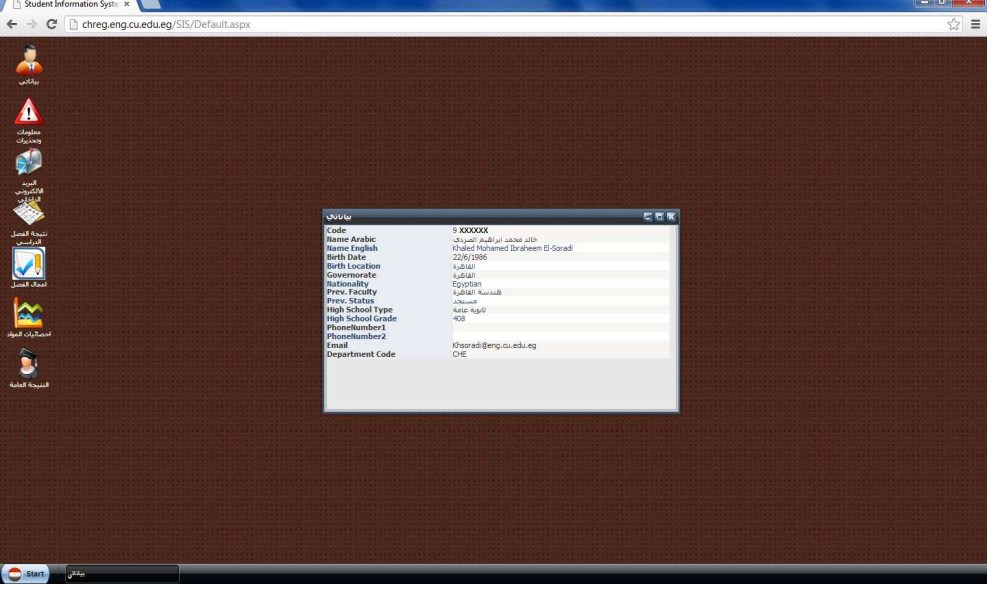

# **وھي الصفحة التي ظھرت في بداية دخولك معلومات وتحذيرات :**

## البريد الالكتروني الداخلي : ومن خلاله يمكنك مراسلة زملانك وأساتذتك واستقبال الرسائل منهم

### **نتيجة الفصل الدراسي : ويظھر بھا نتيجة الفصل الدراسي الحالي**

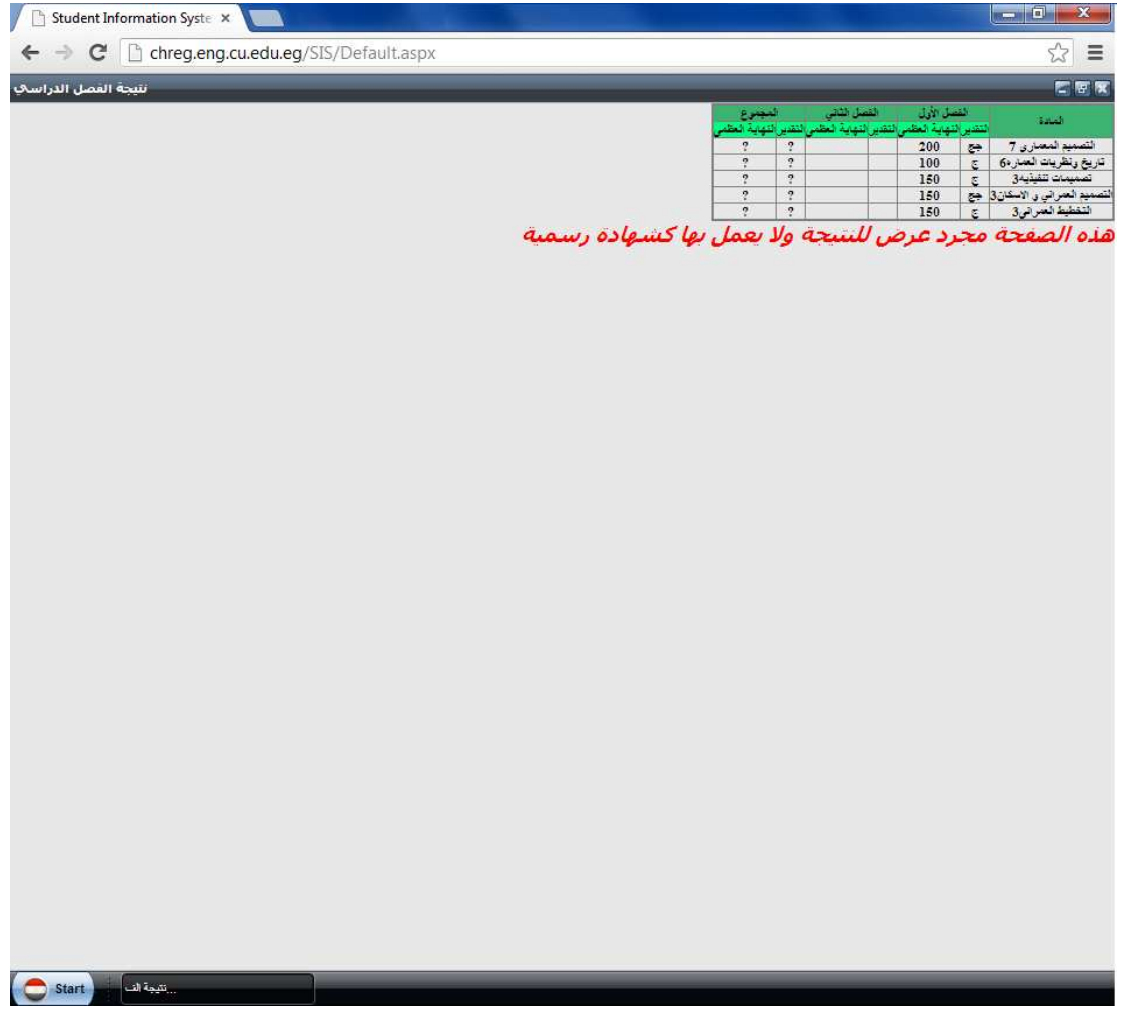

### **سواء ا%ول او الثاني أعمال الفصل الدراسي : وبھا اعمال السنة للطالب عن الفصل الدراسي الحالي**

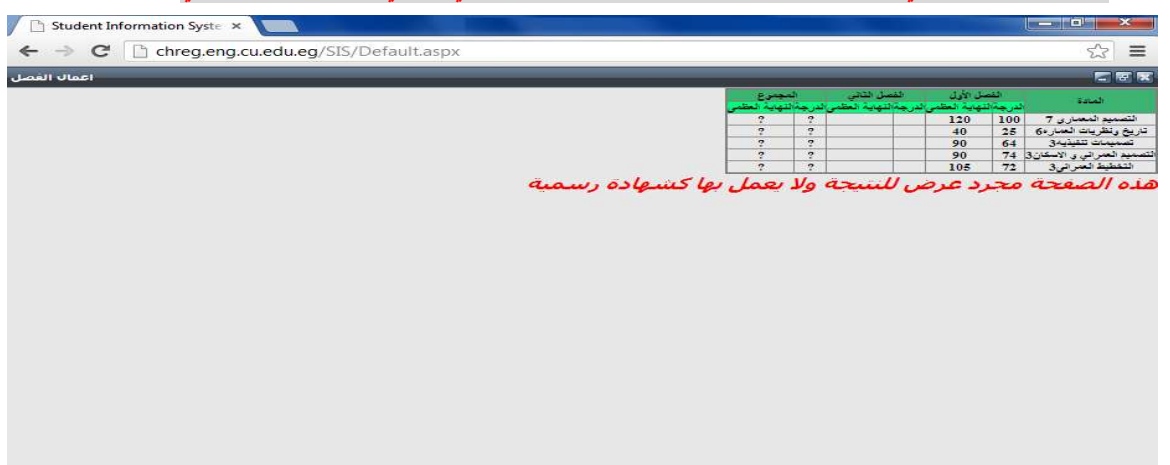

Start **Des Charles** 

#### احصائيات المواد : وبها احصائيات مواد الفصل الدراس*ي* الحالي باعداد الطلاب بكل تقدير

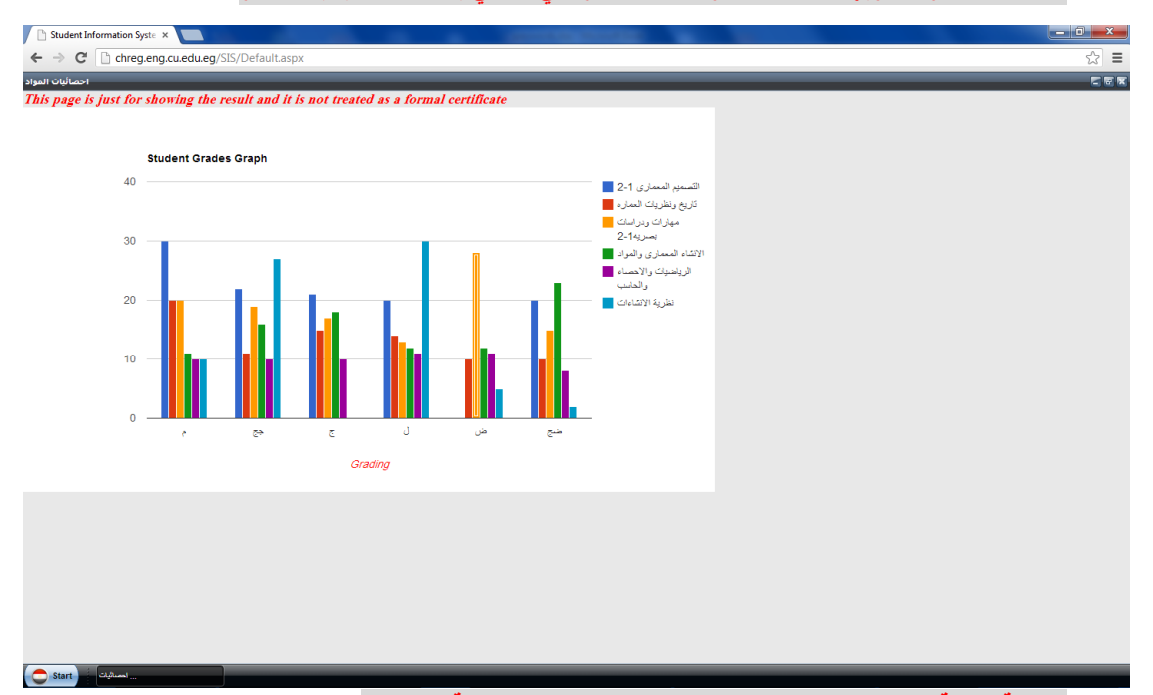

**ومنھا تجد كل نتائجك خ)ل سنوات دراستك بالكلية بالتفصيل النتيجة العامة :**

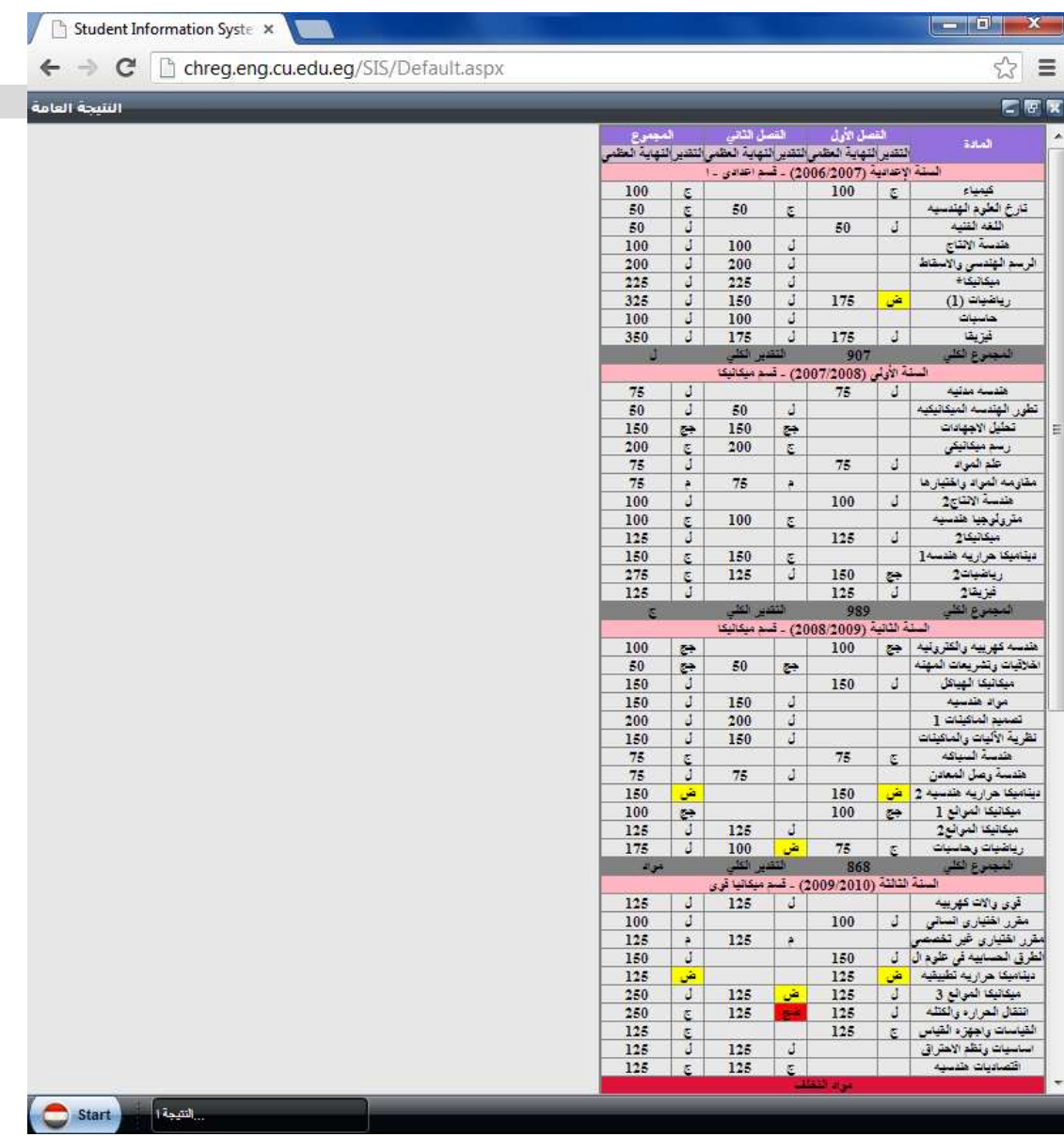

# **من قائمة Startيمكنك تغيير كلمة المرور أو تسجيل الخروج**

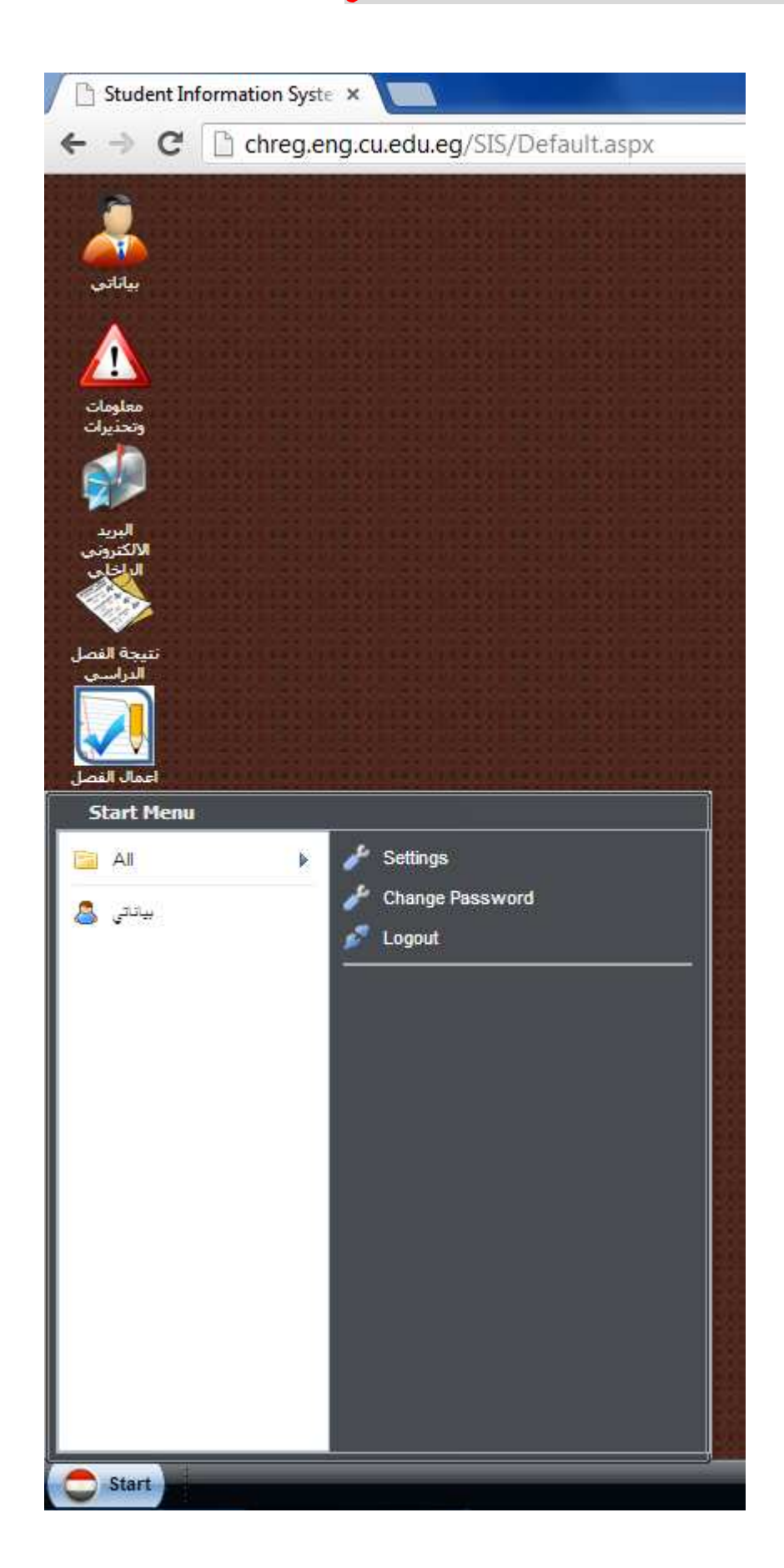

**كما يمكنك تغيير إ اعداد ت صفحتك من Settings مثل تغيير خلفية سطح المكتب أو لغة الموقع من عربي الى انجليزي والعكس أو تغيير سمة الموقع** 

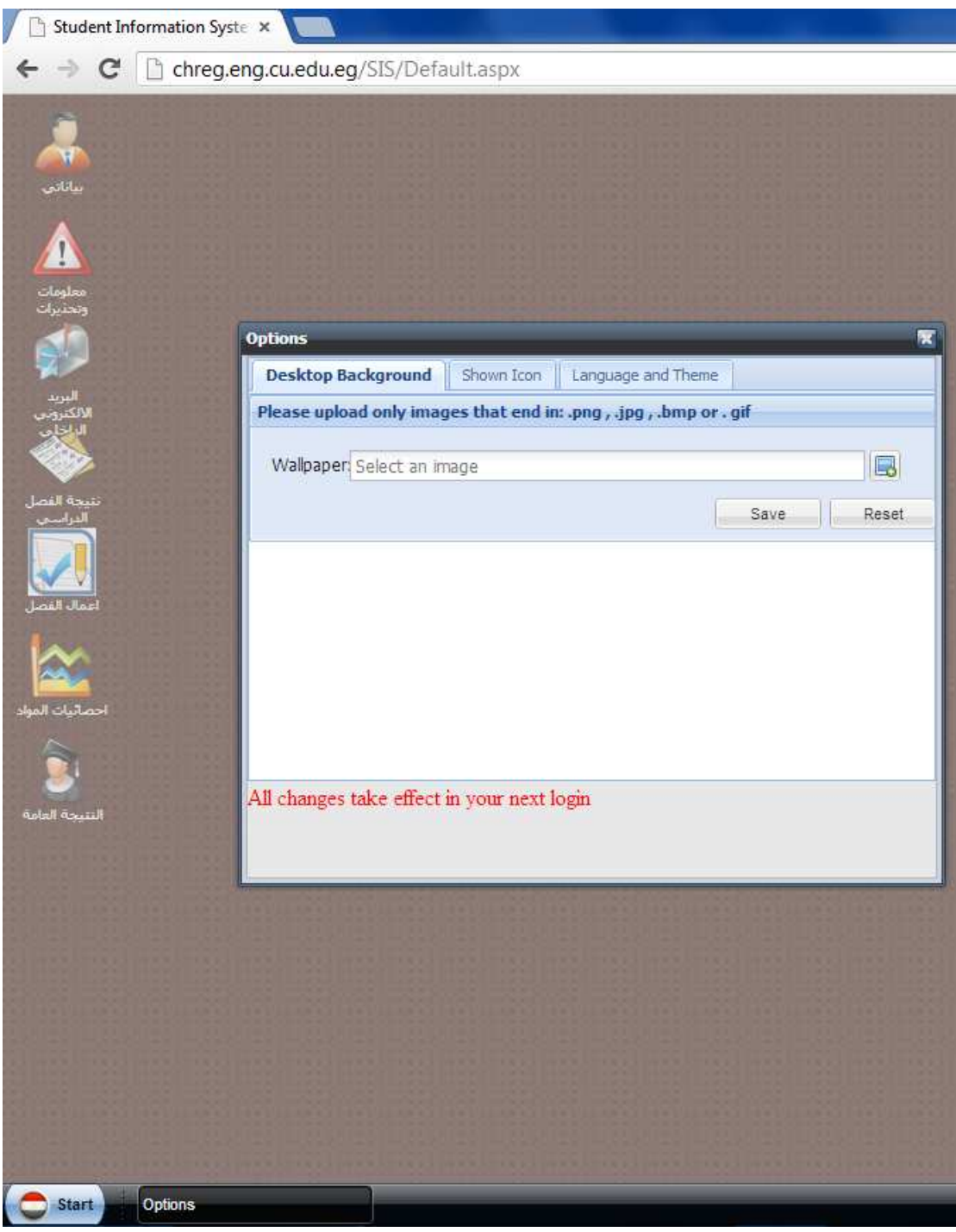